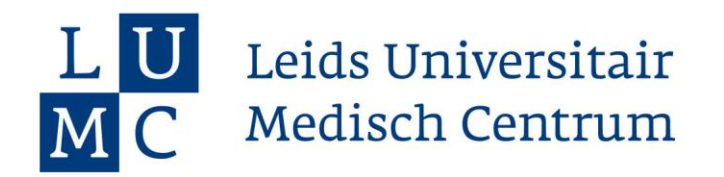

## **Handleiding machtiging mijnLUMC**

## Praktische informatie

Versie november 2023

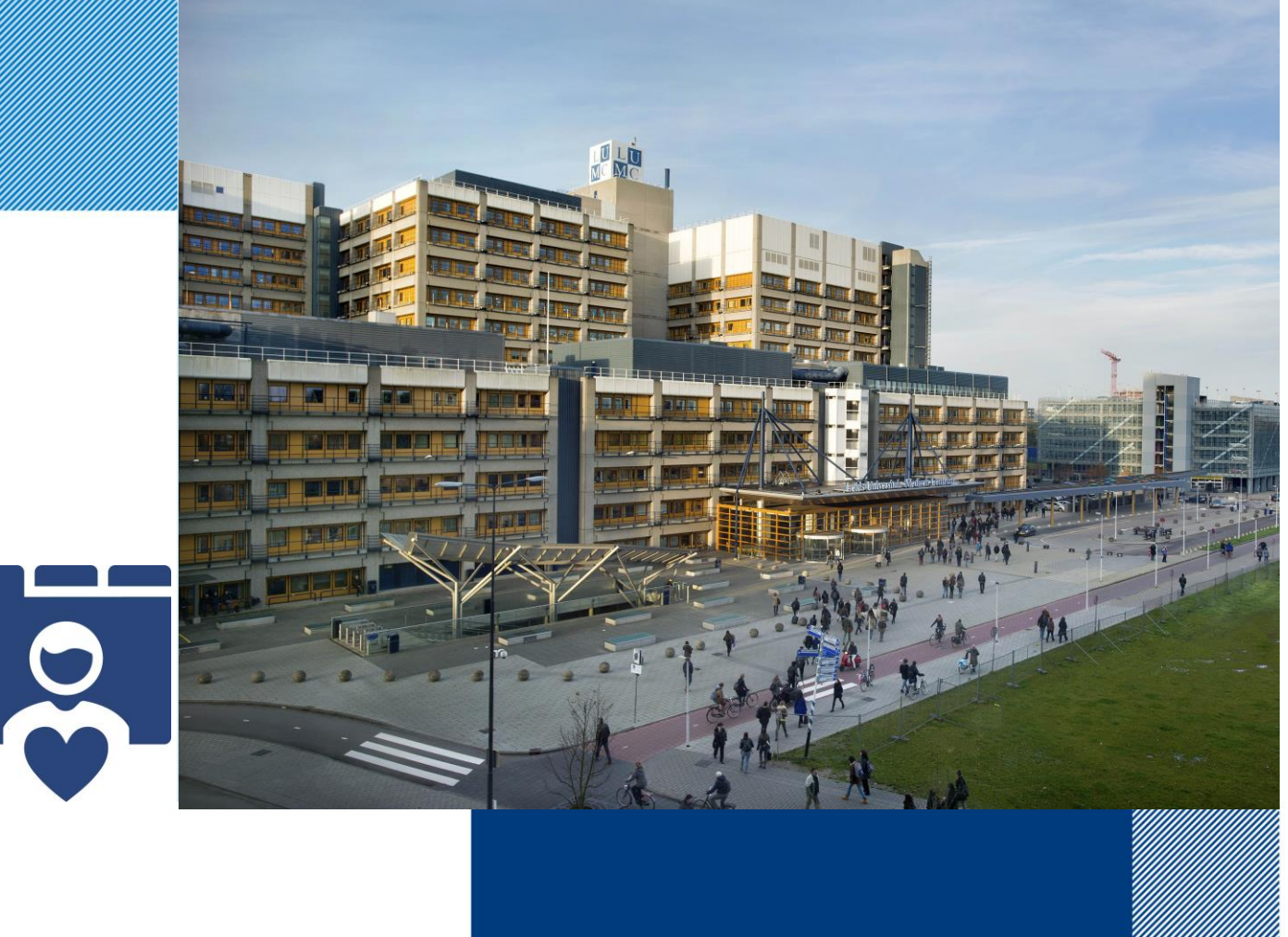

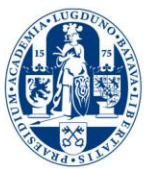

**U bent gemachtigd om in mijnLUMC de gegevens van iemand anders in te zien. Om die gegevens te kunnen zien, moet u de volgende stappen doorlopen.**

1. U logt in op **mijnlumc.lumc.nl** met uw eigen persoonlijke Digid, u komt dan in uw eigen portaal.

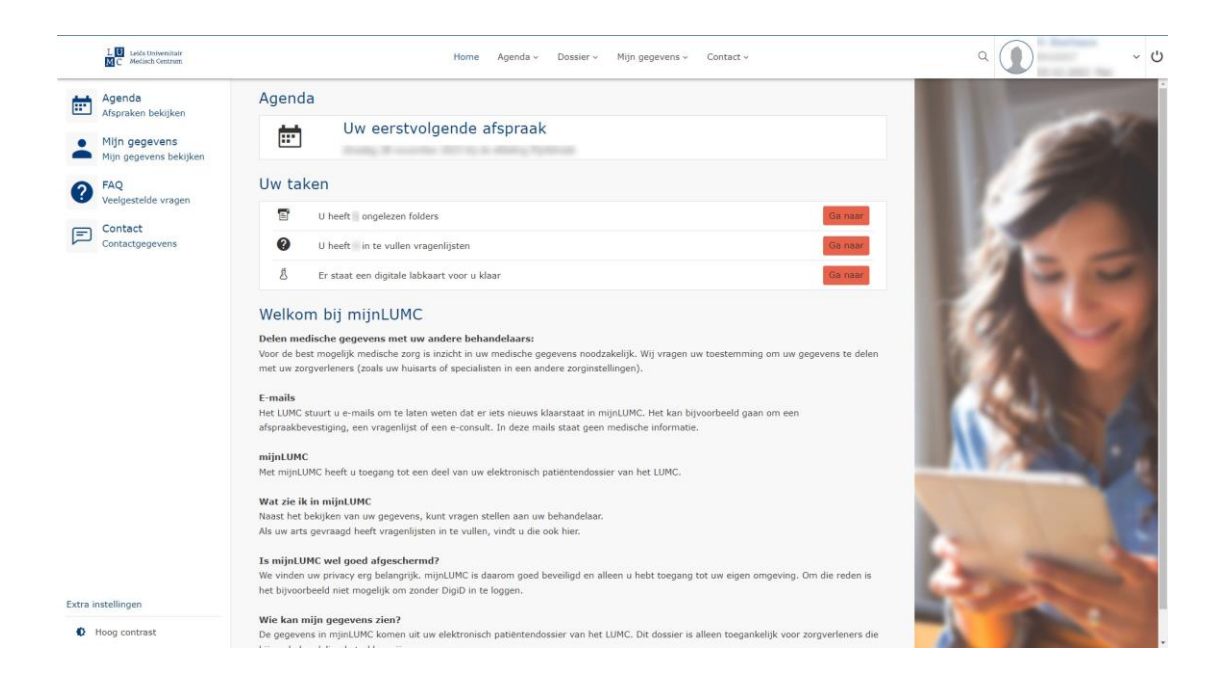

2. U klikt dan op de tekst naast uw foto. Dan ziet u het volgende:

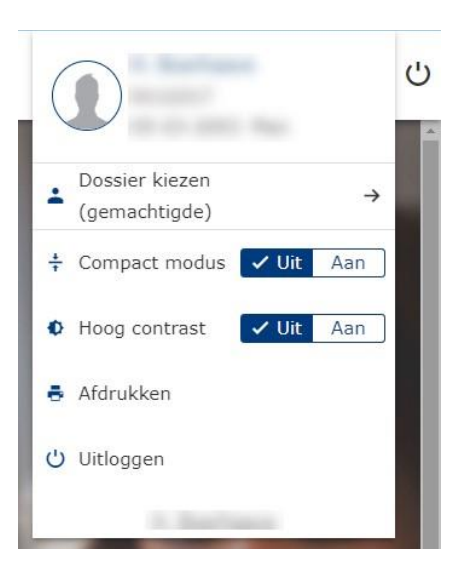

3. Hier kiest u voor "dossier kiezen"

Dan ziet u voor welk dossier u gemachtigd bent.

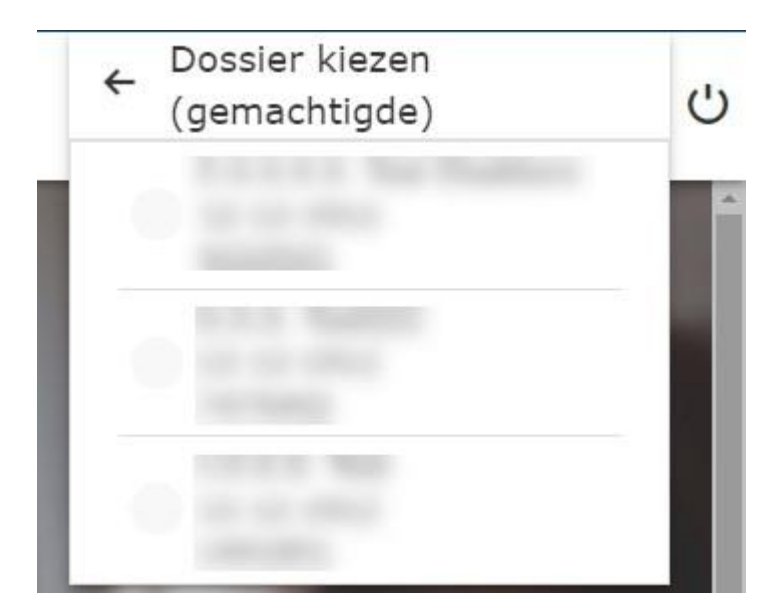

- 4. Door de naam aan te klikken komt u in het dossier van degene waar u voor gemachtigd bent.
- 5. Wilt u een **e-consult of vragenlijst** zien van degene waarvoor u gemachtigd bent, moet u eerste bovengenoemde stappen doorlopen. U kunt onderin het beeld altijd zien in welk dossier u op dat moment kijkt.
- 6. Wilt u terug naar uw eigen dossier kies dan onderin het scherm op de knop "veranderen"

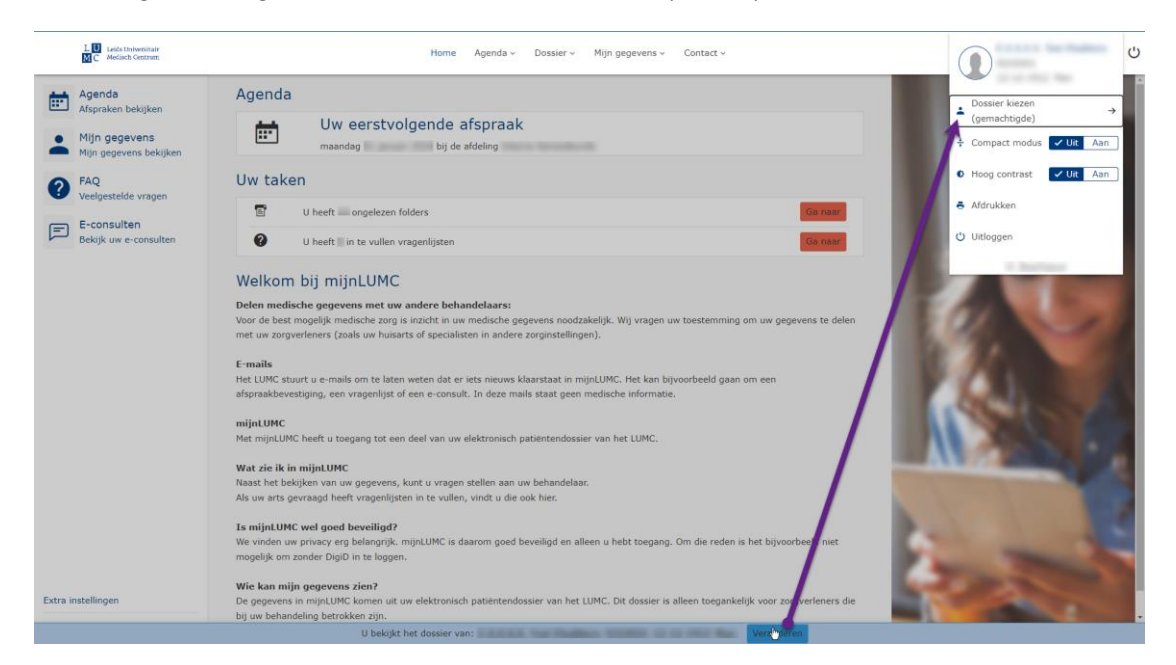

7. dan gaat u terug naar het scherm naast de foto en kiest voor 'dossier kiezen'en vervolgens

"terug naar eigen dossier"

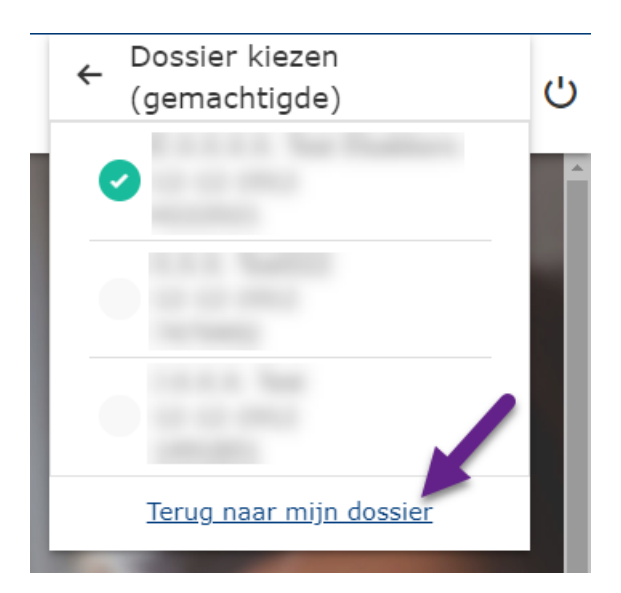

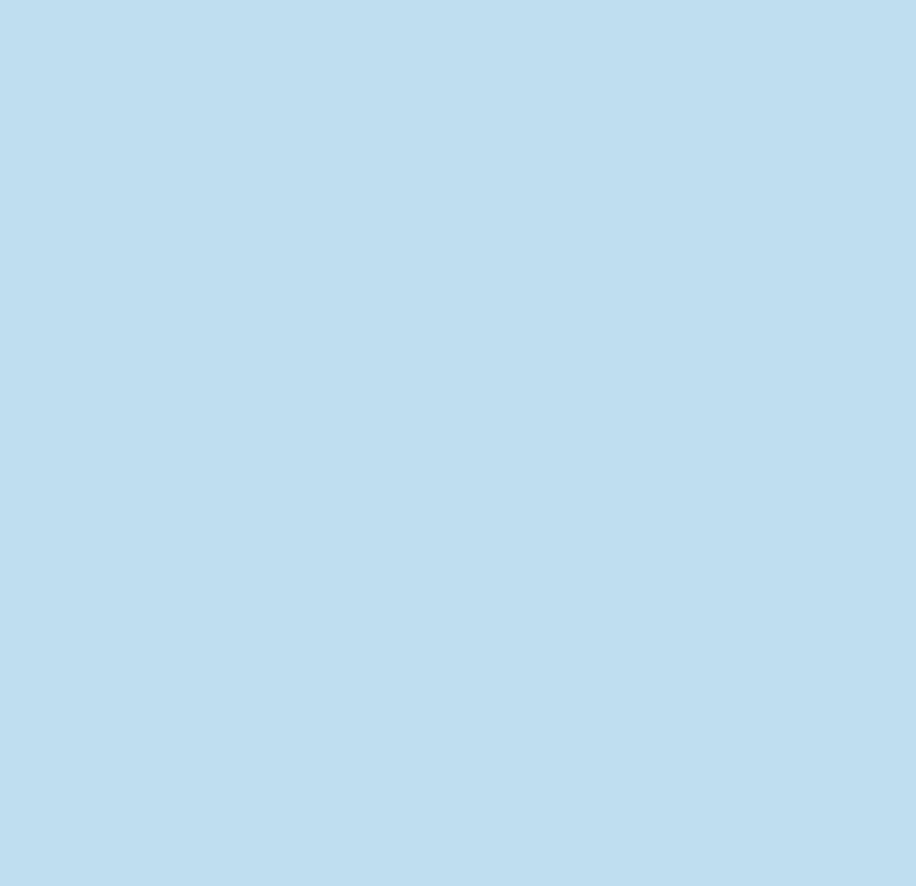